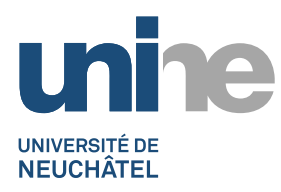

## **JAHIA7**

**Comment « ordrer » un tableau avec création de page**

1) En mode édition, faire un clic droit sur le tableau, puis sélectionner l'option « Editer »

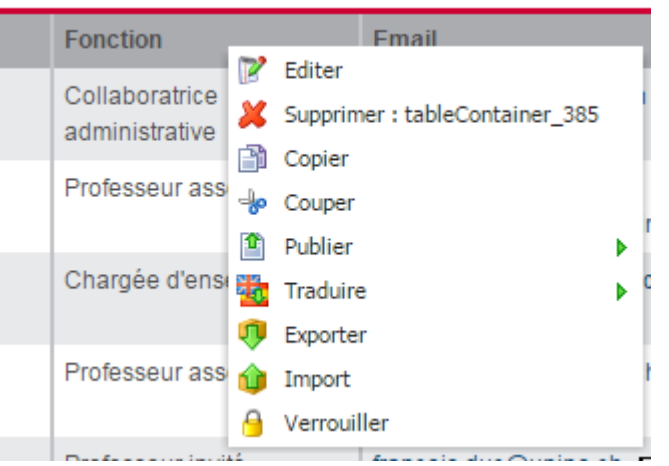

2) Puis, dans l'option « Tableau pour création de page », cocher la case « Trier par nom système de la ligne »

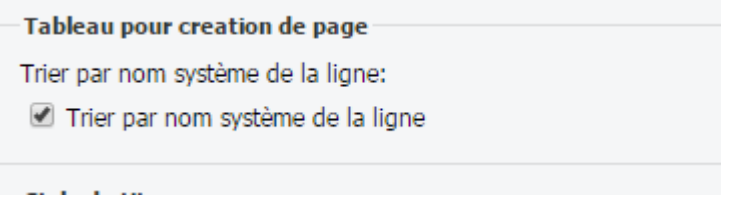

- 3) Valider par « Sauvegarder »
- 4) Ensuite, pour **chaque ligne** l'éditer en double cliquant sur l'icône de modification en début de ligne r
- 5) Dans la partie « Nom système », on donne le nombre le plus petit à la ligne que l'on veut en haut du tableau. ATTENTION, il faut laisser le nom du composant devant (« tableRowContainer\_ ») et uniquement changer le numéro d'apparition de la ligne (ici la dixième ligne).<br>Nom système

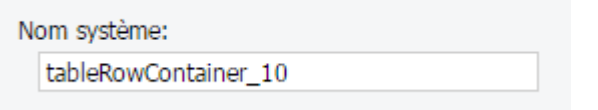

Il est sans autre possible de ne pas avoir des chiffres suivis (par exemple, 100, 200, 250,…)